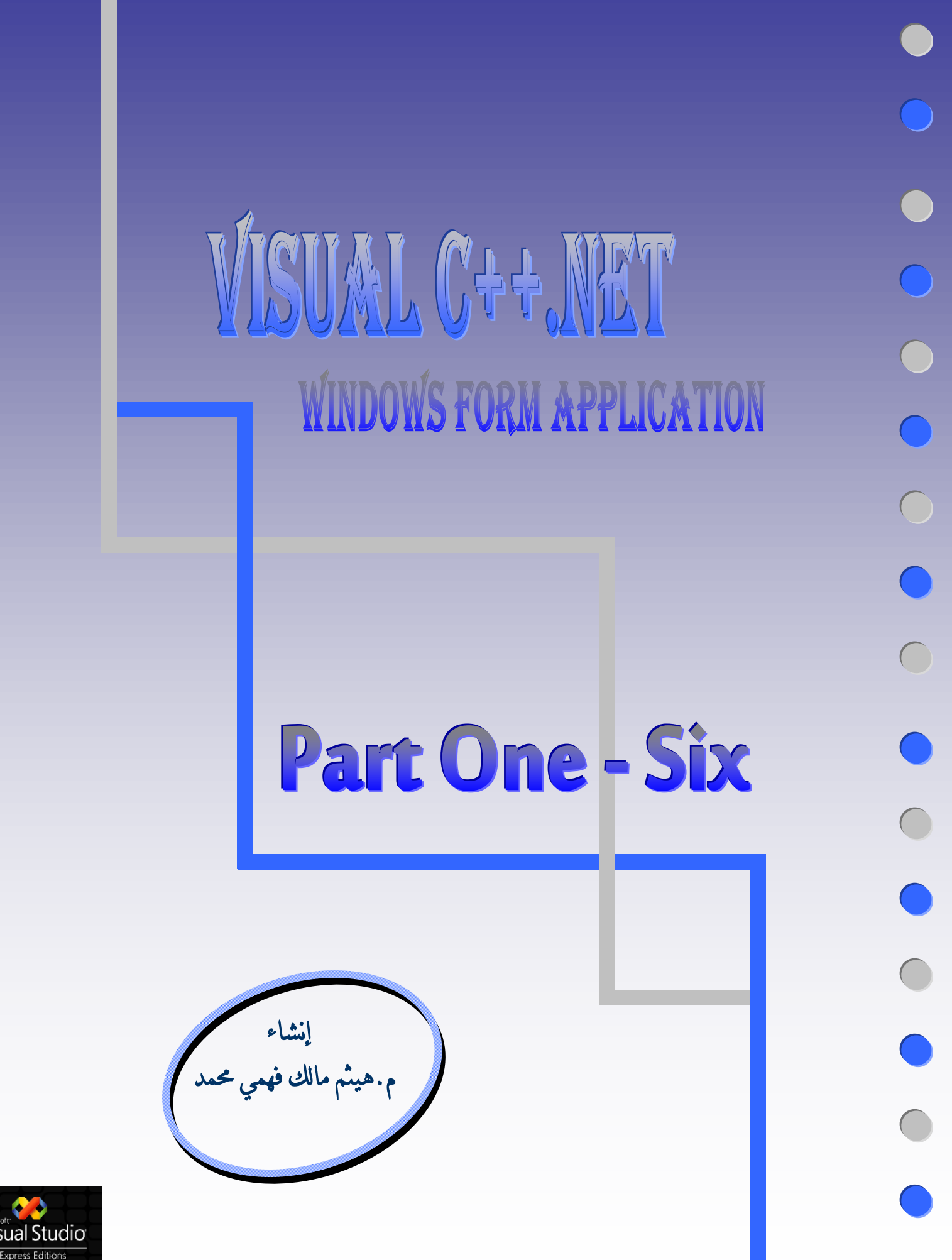

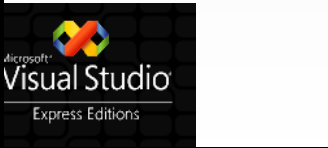

# **محتويات الكتاب و الفهارس**

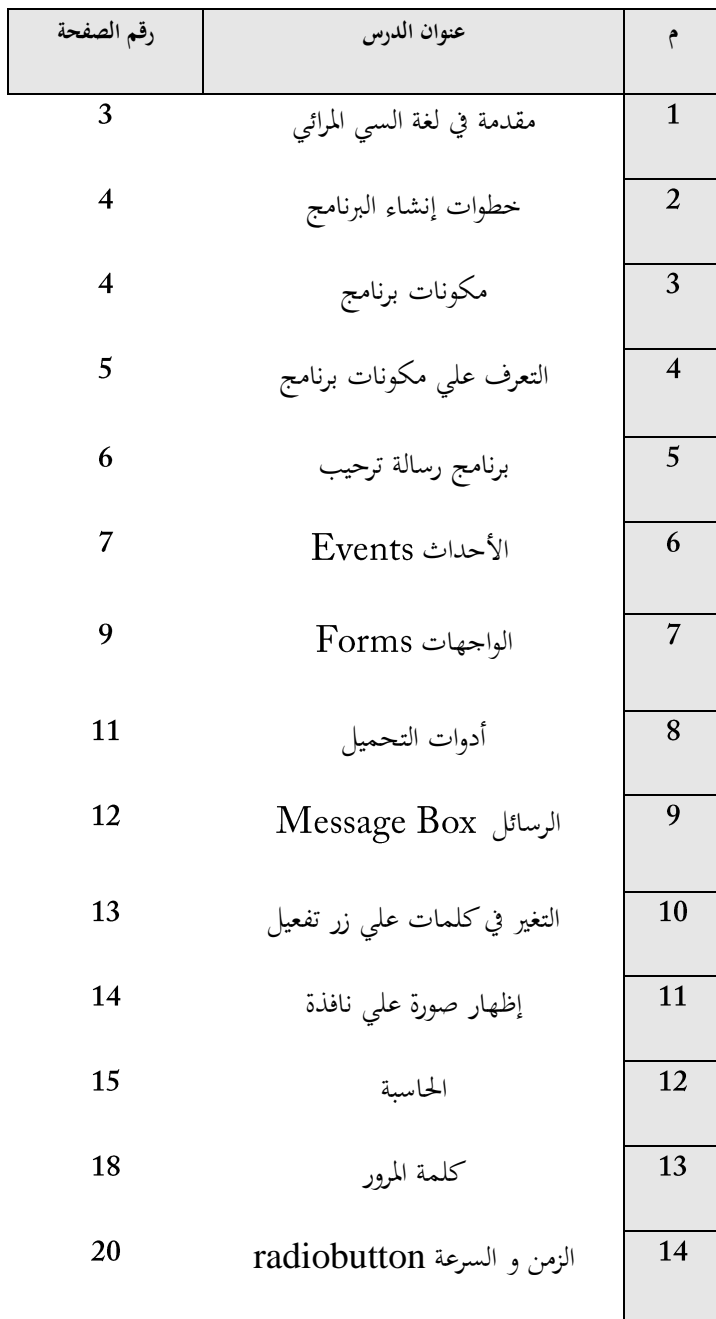

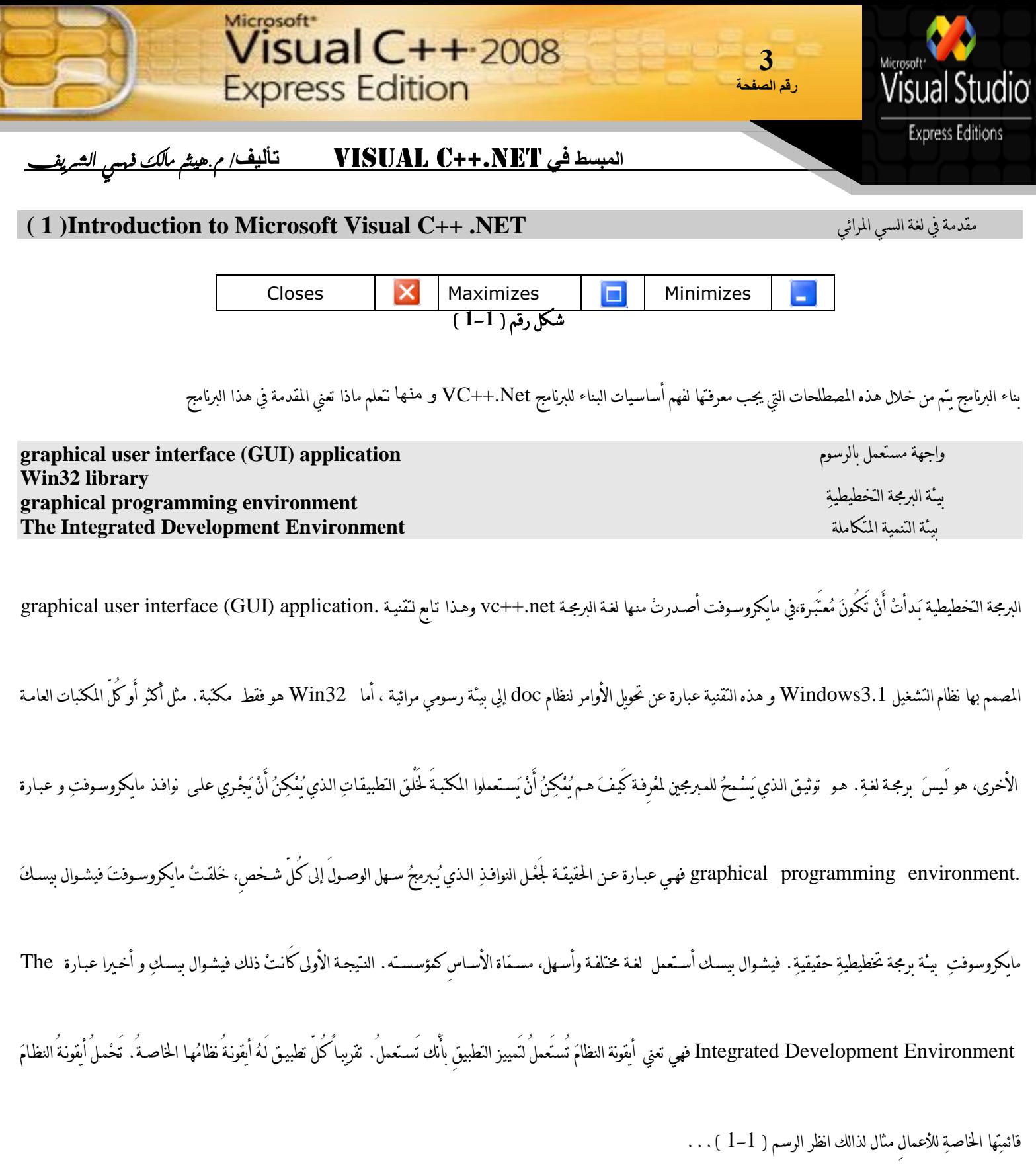

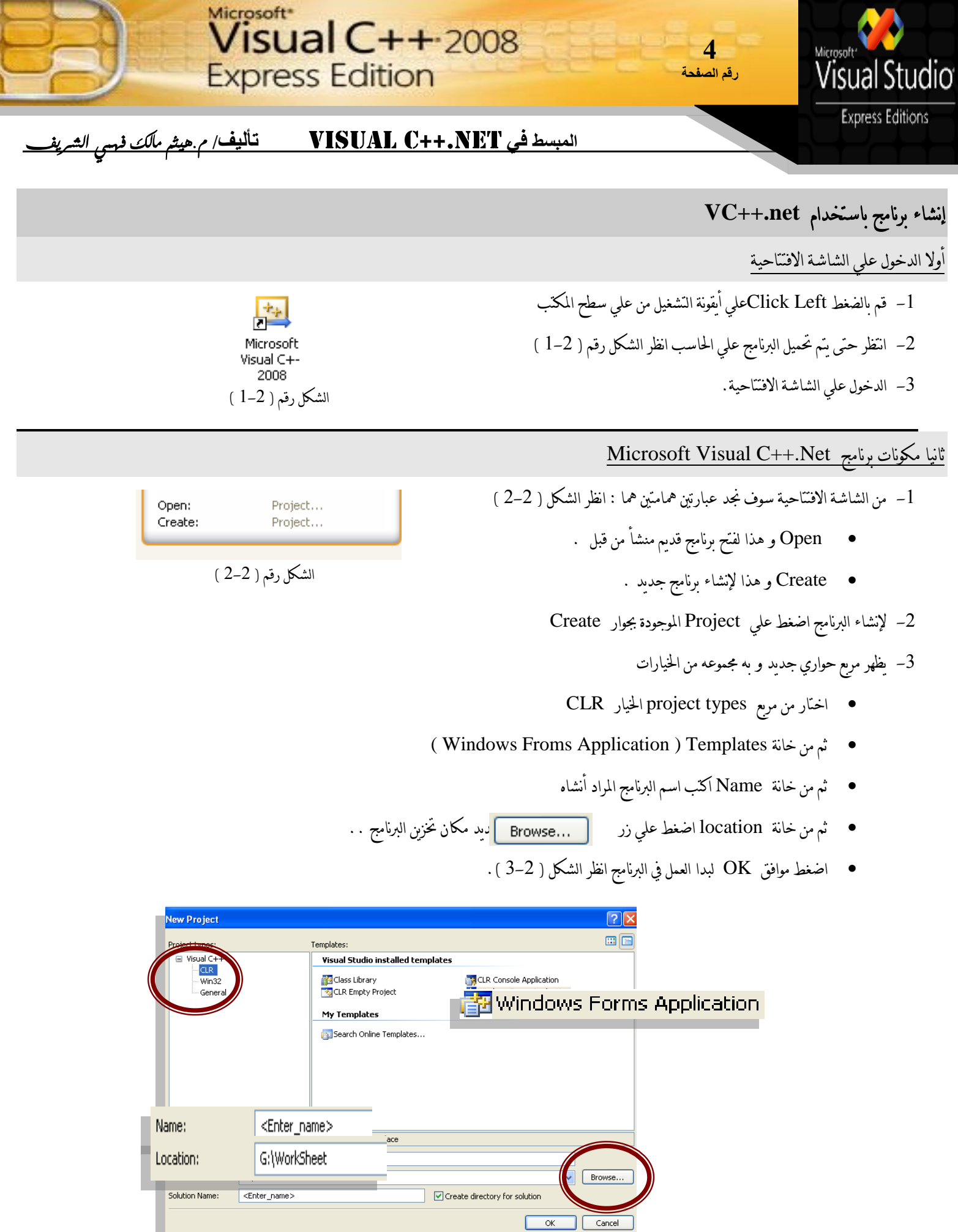

 $(3-2)$ الشكل رقم (

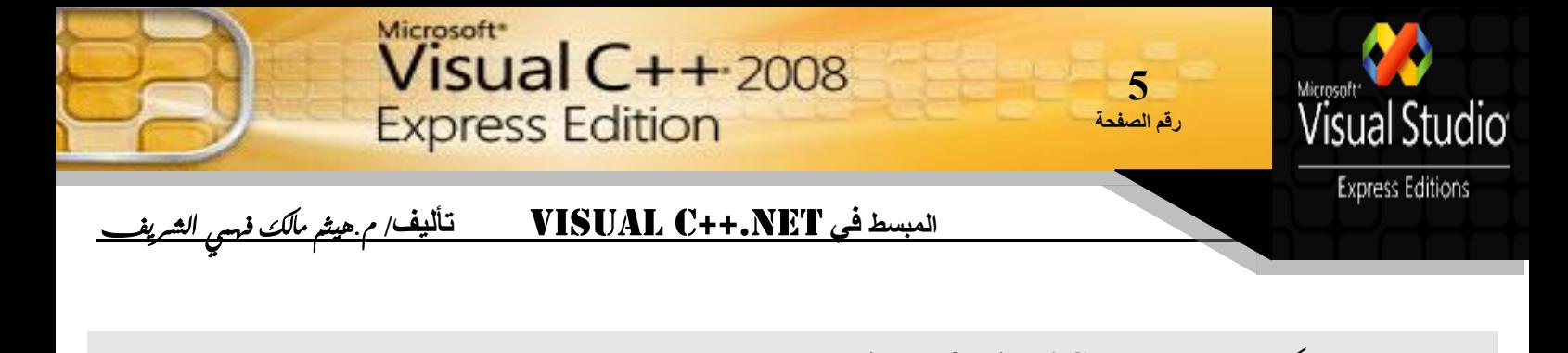

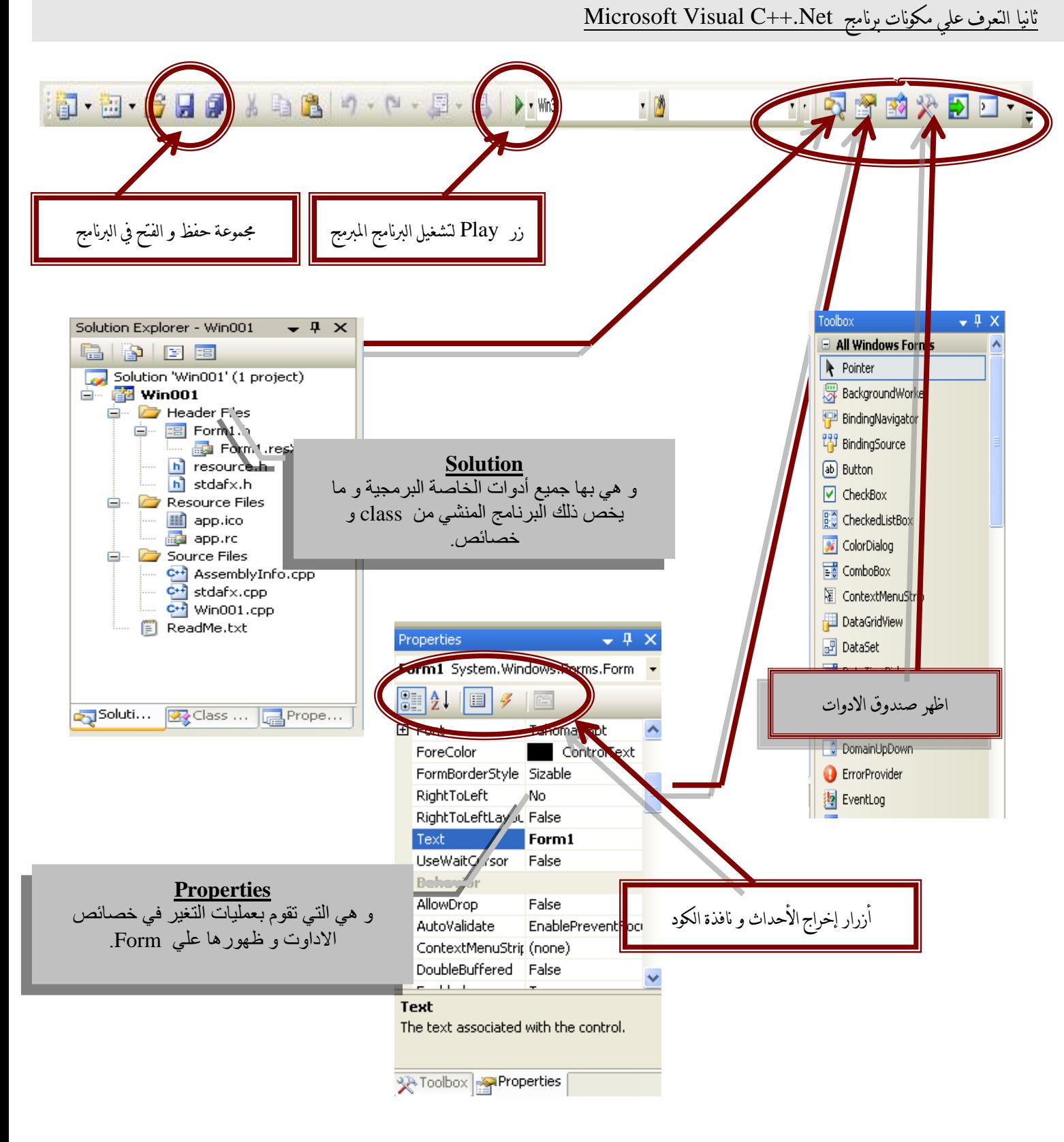

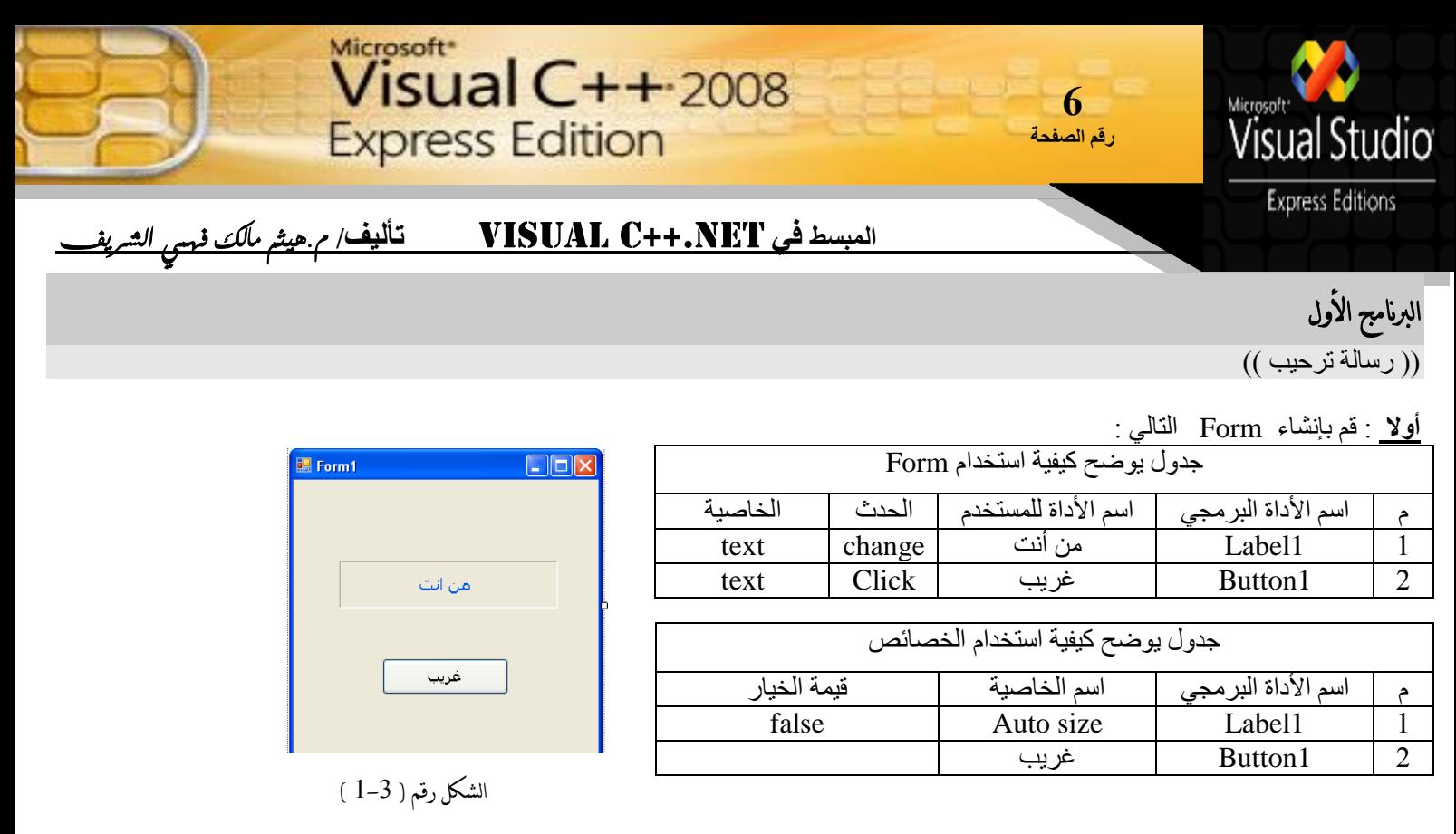

## <mark>ثانيا :</mark> قم بعمل البرنامج كما يلي

- -1 قى بإَشبء Label ثى يٍ َبفزة انخصبئص قى بخغيش انخبصيت Text ٔ انخبصيت size Auto اَظش انشكم 1-3 ، 2-3
	- 2- قم بعمل زر Button ثم قم بتسميته غريب
	- 3- اضغط على الزر double-Click لدخول على نافذة الكود و اكتب الكود النالي

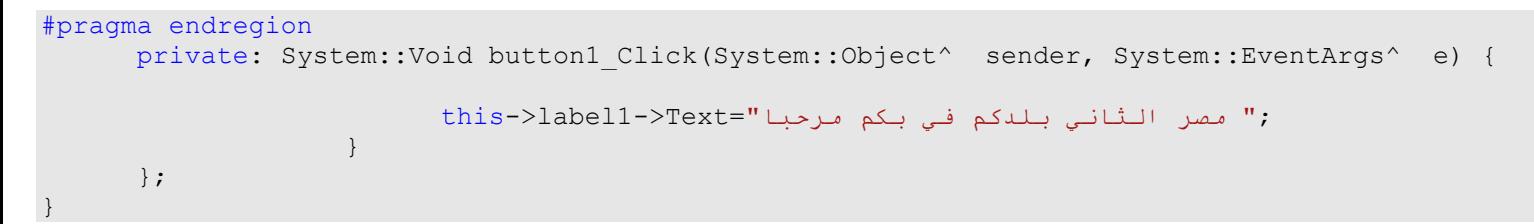

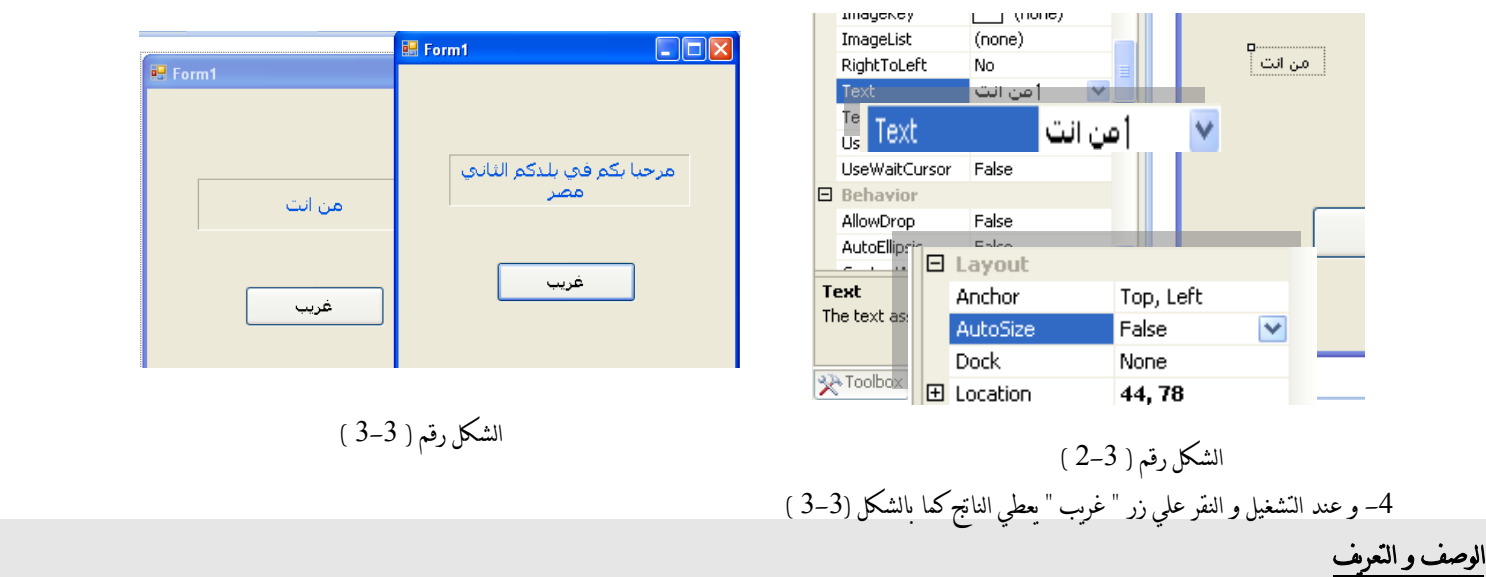

عبارة <-this تعبر عن كل الأدوات و الخواص الموجودة داخل البرنامج نختار اسم الأداة label1 ثم نستخدم وسيط المعامل <- لاستخراج خصائص الأداة المستخدمة سوف استخدم الخاصية Text لأنها الخاصية الخاصة لوضع قيم و طباعتها أما عبارة = تستحدم مع الخصائص التي يرجا منها إعطاء نتائج ظاهرة و ننهي البرنامج ب ;

تم البرنامج

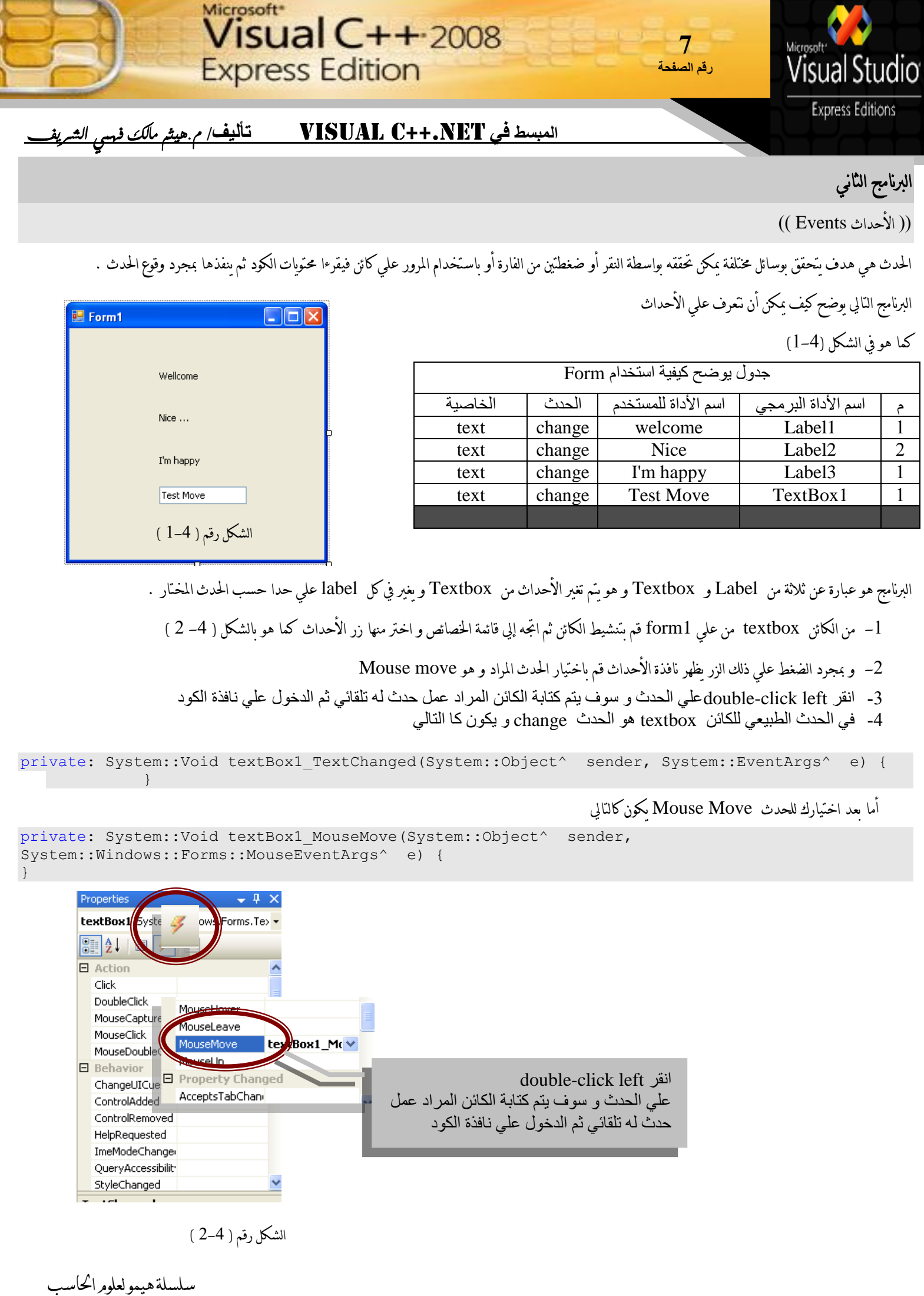

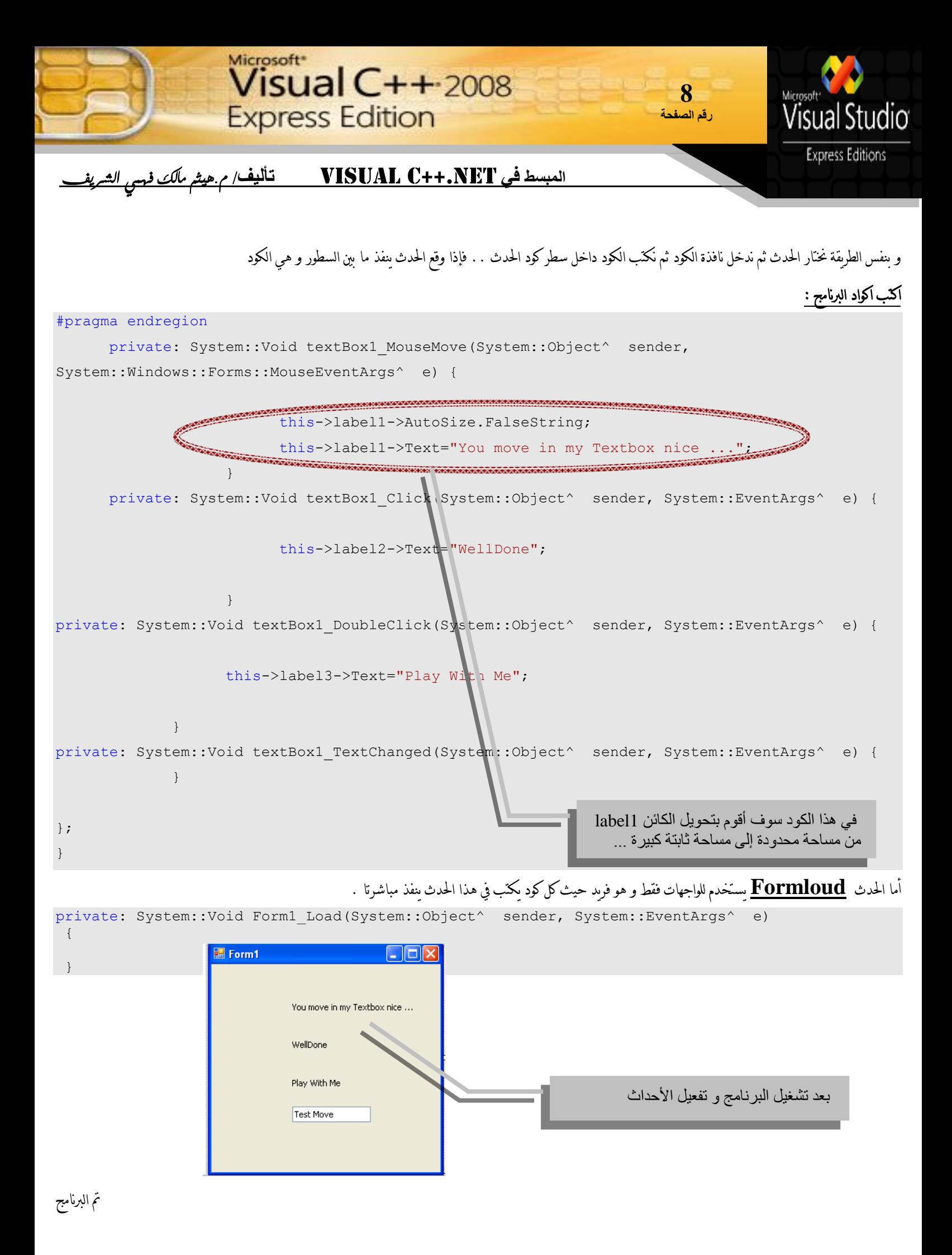

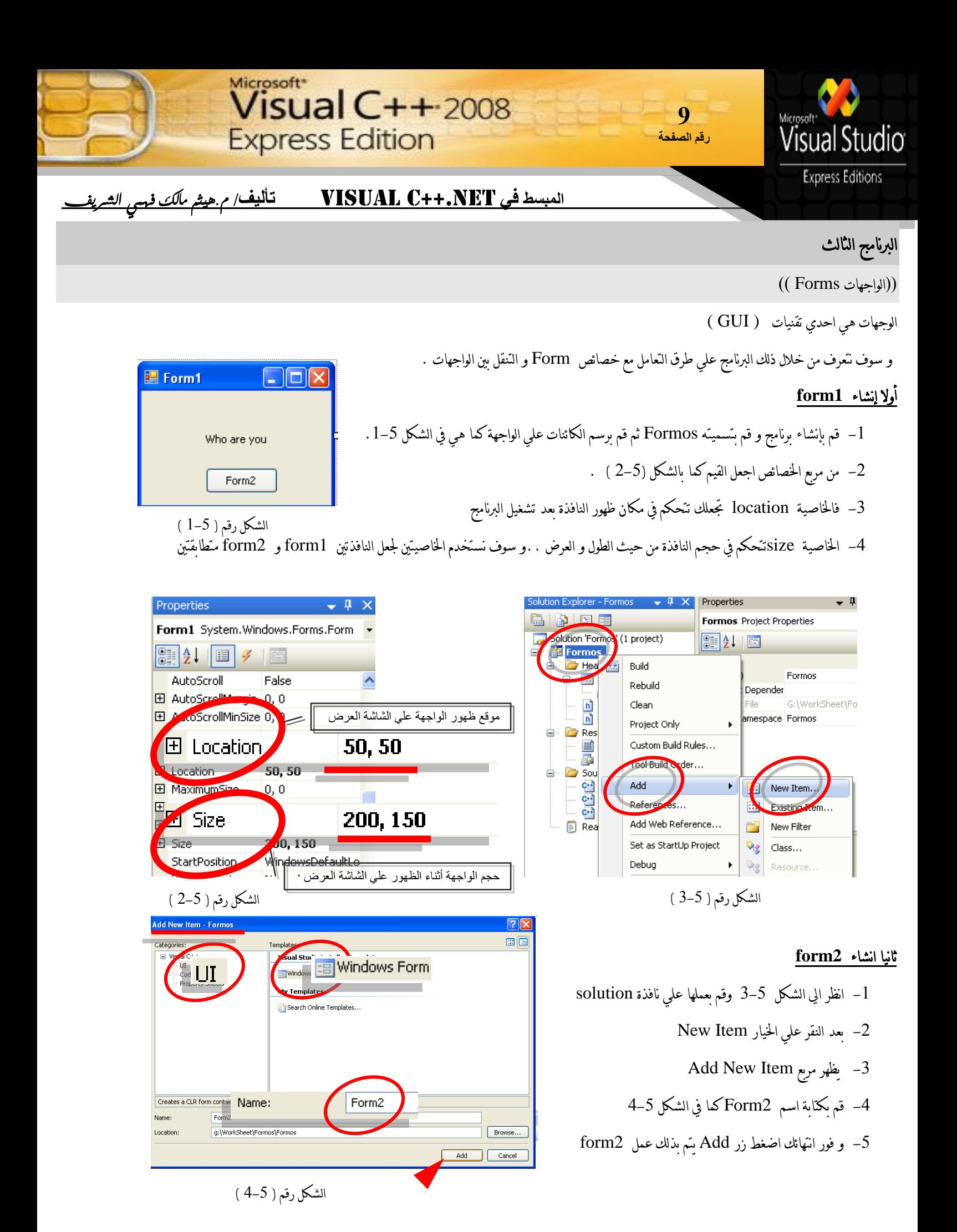

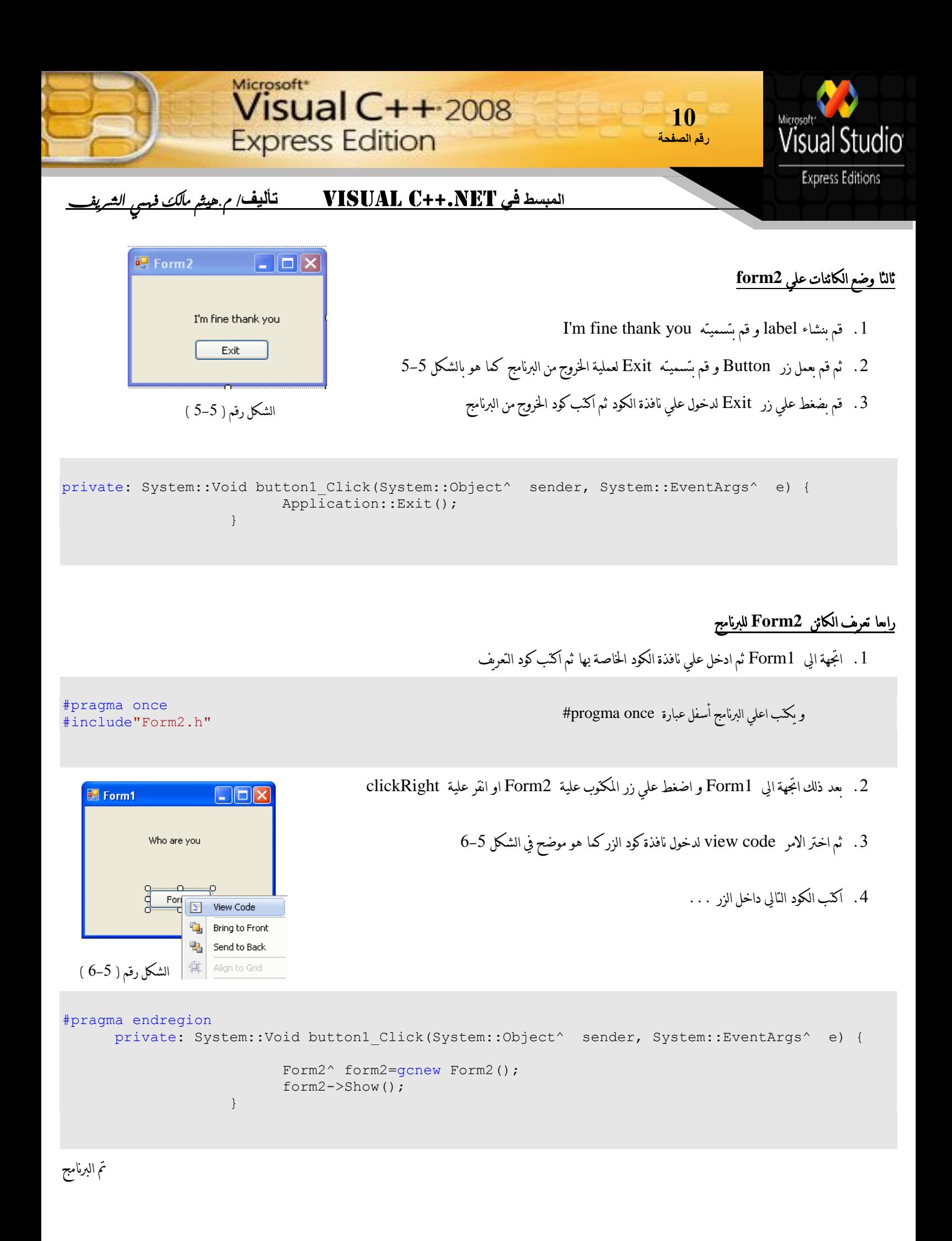

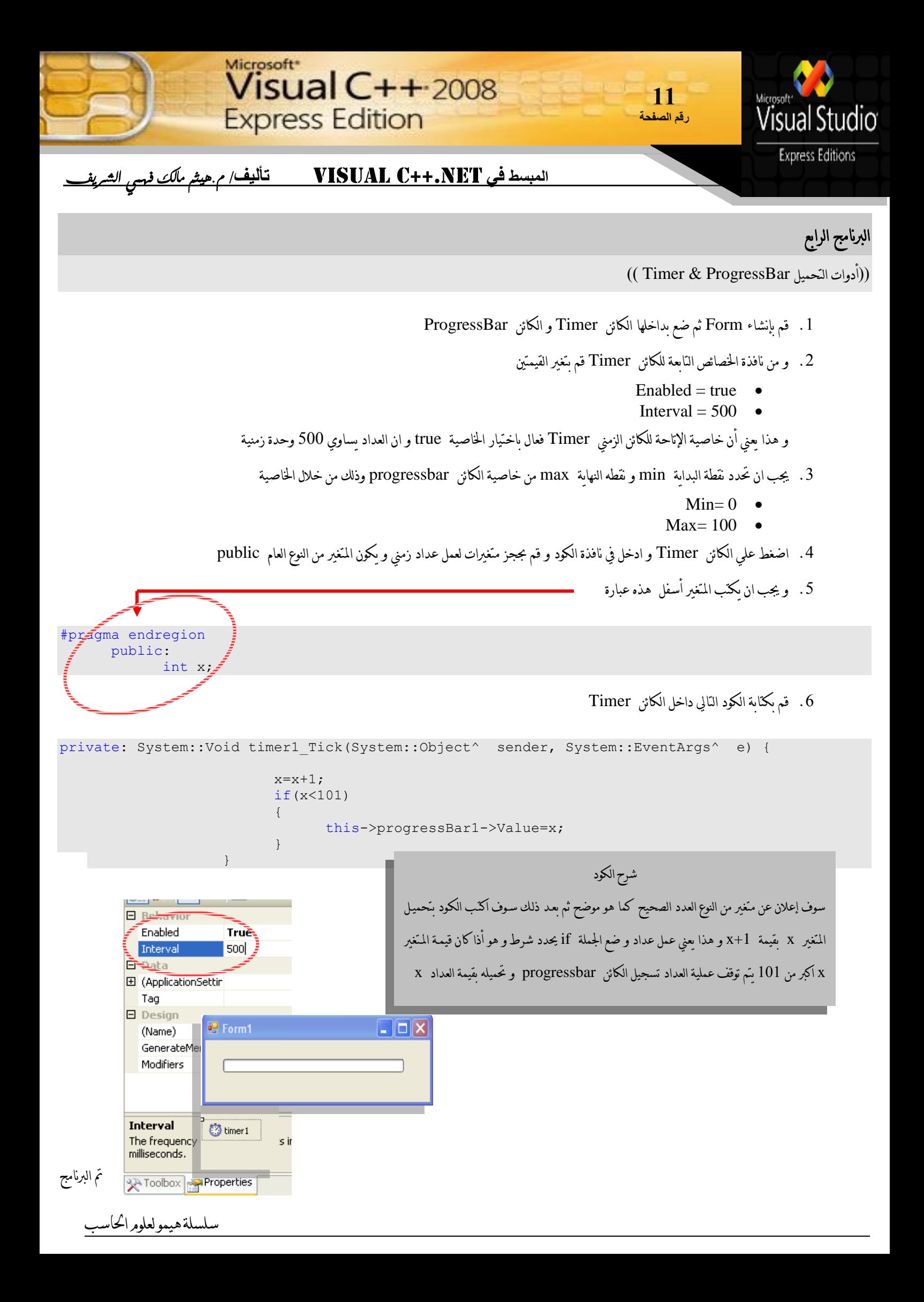

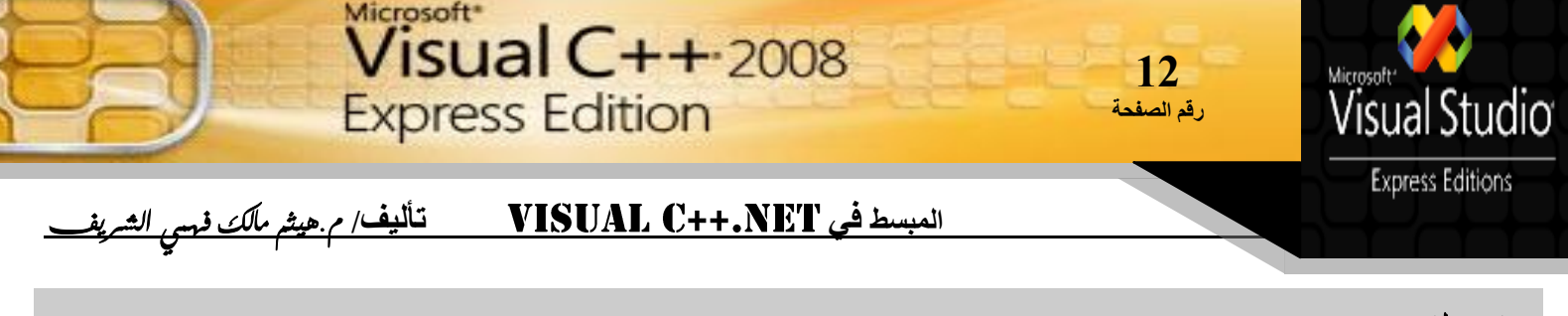

## البرنامج الحامس

((الرسائل Message Box))

البرنامج يقوم بعمل مقارنات بين النسبة التي تكتب داخل Textbox الموجود داخل الفورم ثم يعطي الناتج في صورة Message Box و بيان النقدير نجاح أو رسوب ا تُمّ بإنشاء الفورم كما بالشكل ( 6–1 ) – 2– اضغط علي زر Button 1 المسمي " النقدير" نقرتين مزدوجة لدخول إلي نافذة الكود ثم أكتب الكود النّالي 3− أما عبارة if هي العبارة الشرطية التي تحدد الشرط و عبارة else هي في حالة عدم تحقق الشرط الأول يحقق الشرط الثاني 4- الشكل 6–2 يظهر الناتج بعد إتمام البرنامج

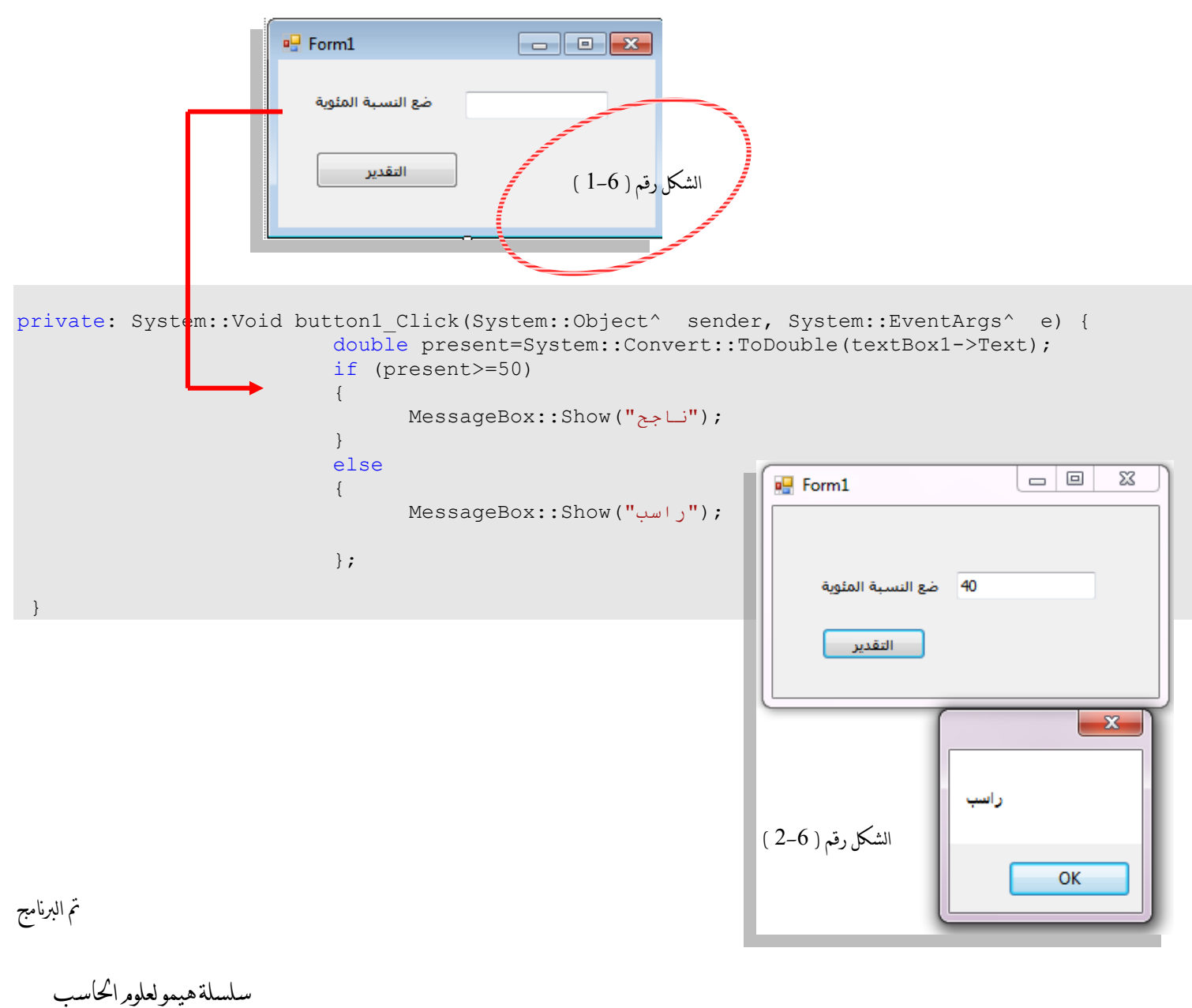

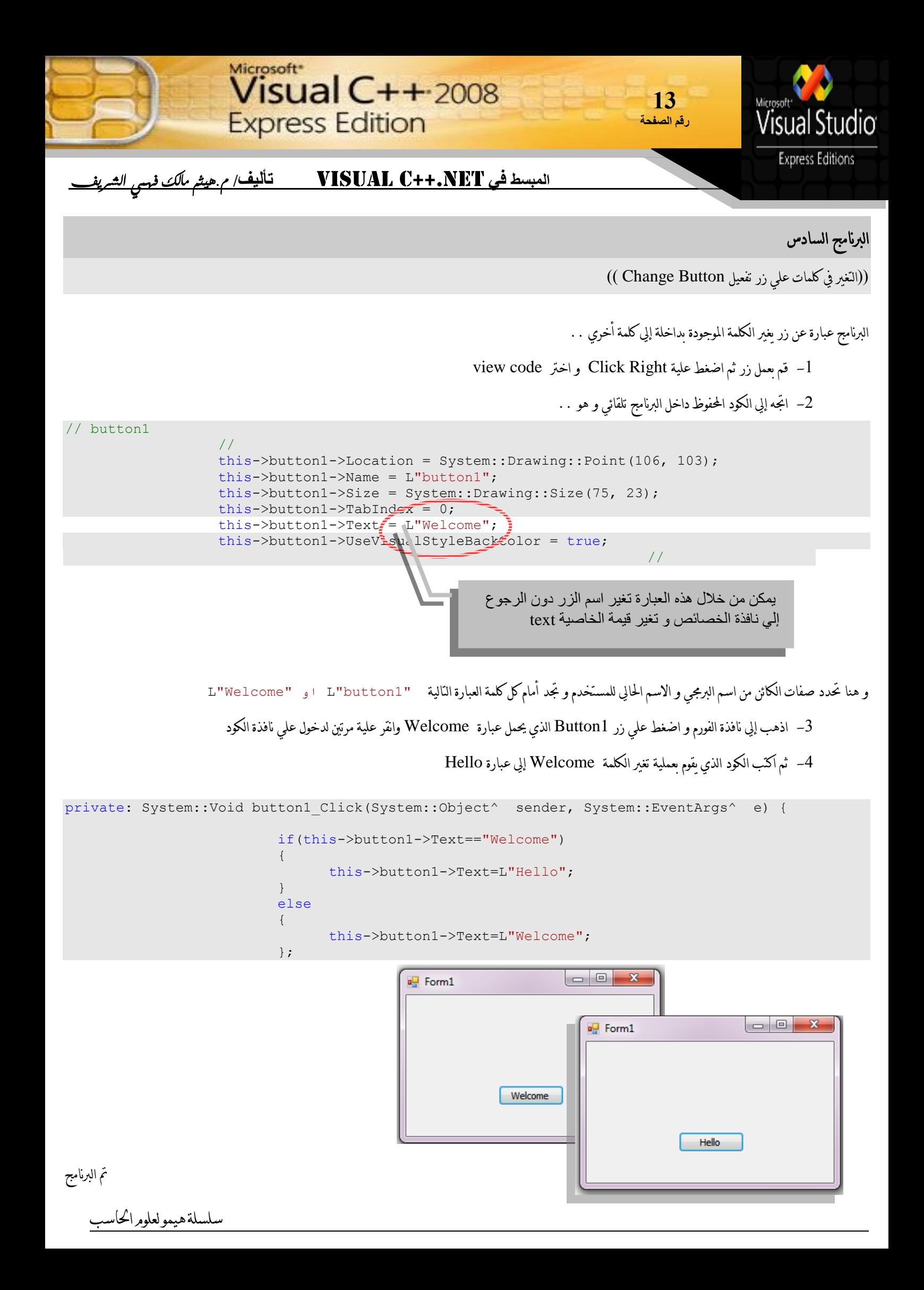

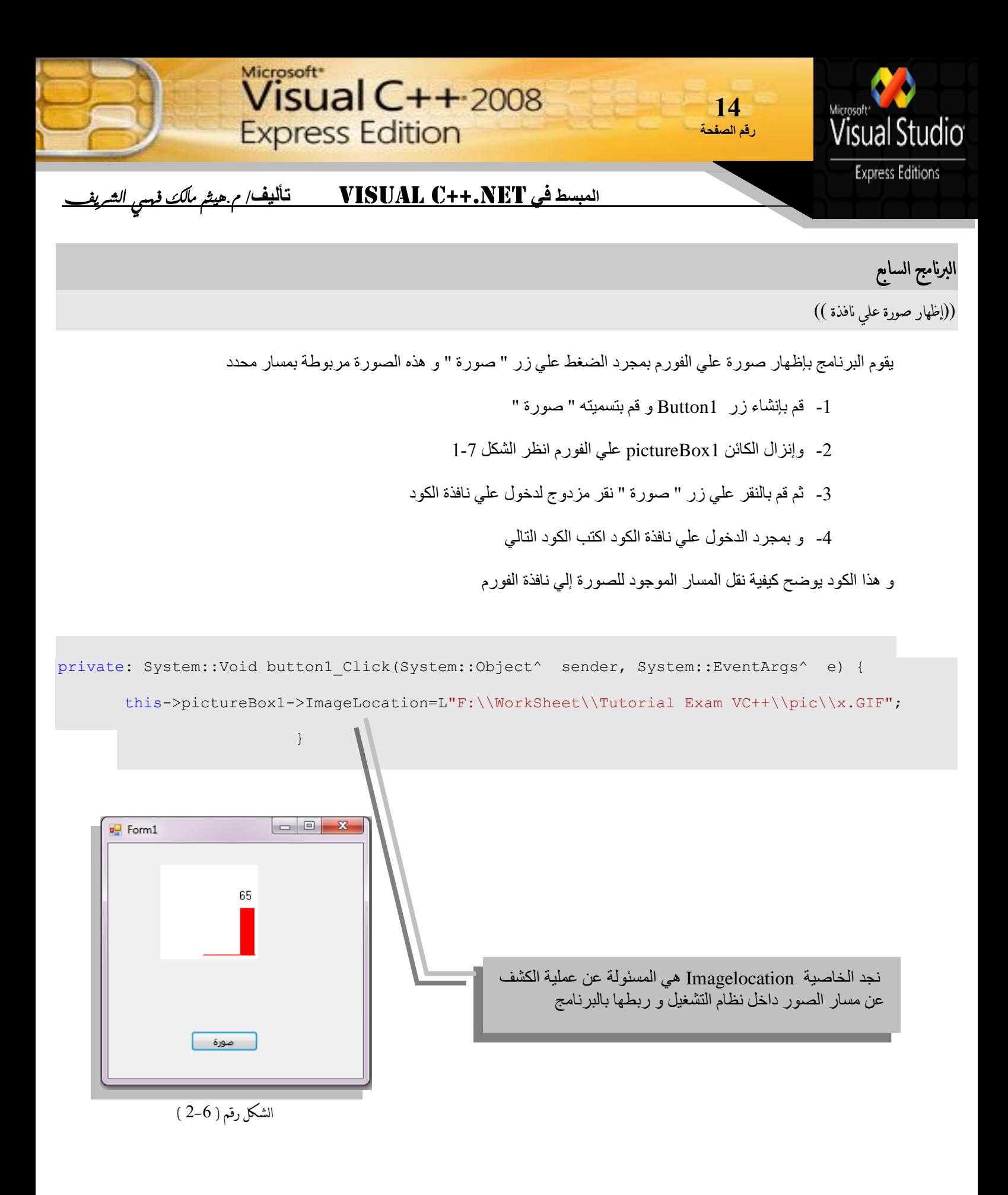

تم البرنامج

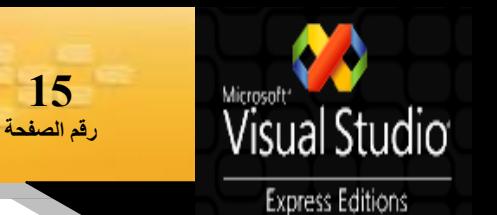

## **المبسط في تأليف/ م.هيثم مالك فهمي الشريف**

**Express Edition** 

Visual  $C++2008$ 

Microsoft<sup>\*</sup>

## البرنامج الثامن

(( الحاسبة ))

## **برنامج الحاسبة و المعامالت**

**أوال** : قى بإَشبء Form انخبني :

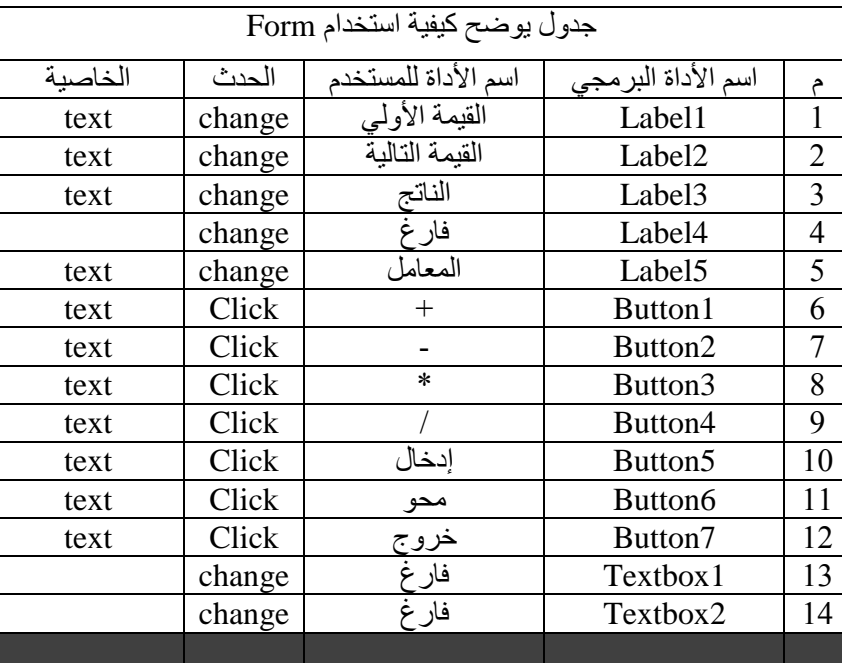

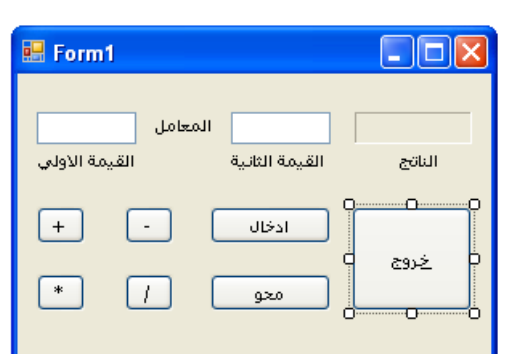

قم بضغط علي زر + أي Button1 و اكتب الكود التالي في نافذة الكود و لكن قبل كتابة الكود داخل الزر يجب تعريف المتغيرات التي تتحكم في سير البُرنامج و همّا :-

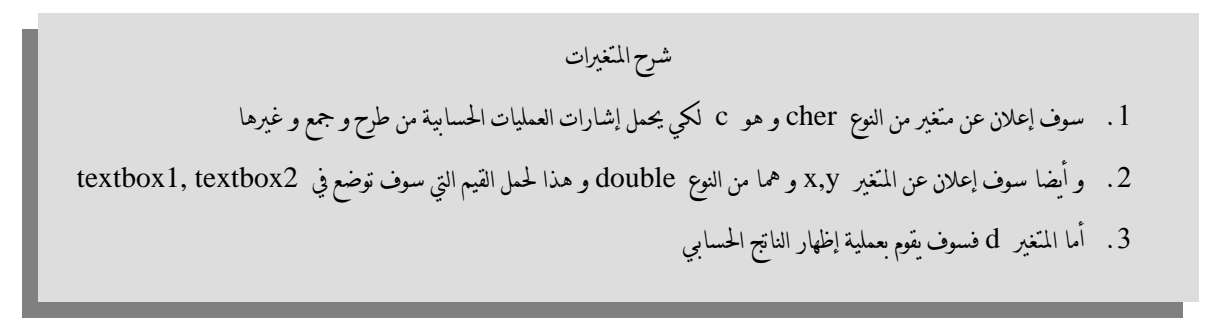

# pragma endregion

و تكتب كود المتغيرات أسفل عبارة

#pragma endregion char c ; double x,y,d;

Microsoft<sup>\*</sup>  $Visual C++2008$ **16 Express Edition** Studio **رقم الصفحة Express Editions المبسط في تأليف/ م.هيثم مالك فهمي الشريف** 1- ثم اكتب الكود النالي داخل زر + أي Button1 و هو : private: System::Vgid button1 Click(System::Object^ sender, System::EventArgs^ e) { this->label5->Text="+";  $c=1+1;$ } وهو عبارة عن و ضع الـعلامـة + بـمجرد الـضغط علي زر Button 1 و يـغير كـلمة الـمعامل الـي + ثـم تـخزيـن العلامة + داخل المتغير c من النوع الصرفي 2- اضغط علي زر button2, button3,button4 و اكتب بهم المعاملات الحسابية المتبقية و هي –و\*و/ ثم اكتب الاكواد الخاصة بهم : private: System::Void button2\_Click(System::Object^ sender, System::EventArgs^ e) { this->label5->Text="-";  $c = ' - '$ ; } private: System::Void button3\_Click(System::Object^ sender, System::EventArgs^ e) { this->label5->Text="\*";  $c=1*1;$ } private: System::Void button4\_Click(System::Object^ sender, System::EventArgs^ e) { this->label5->Text="/";  $c=$ <sup> $\frac{1}{i}$ </sup>; } نجد المعامل '/' أو '\*' و هذا يعني أن أي معامل بين هذان الشرطنين 'ما بينهما' يعامل كُنه معامل أساسي و ليس نص 3- أما زر button5 المسمي زر الإدخال يقوم بحساب القيمتان التي بين 2textbox1 , textbox و المعامل الحسابي المختار شرح الكود: **4** - الكود رقـم 1 هو عبارة عنٍ *م*تغير x يـوضع بـداخلة قـيمة مـحتوي textbox 1 و ذلك عن طريـق استخدام الأمر System أي مكتبة أوامر النظام ثم اختيار convert معامل التحويل ثم اختيار يجامل العددي 52toint و بذالك يتم و ضع القيمة المتواجدة في 1 textbox داخل المتغير x **حسب قاعدة البرمجيت المليان يصب علي الفارغ ...**

5- أما الكود رقم 2 هو عملية عكس الكود السابق و هو وضع قيمة المتغير النوي تم عمل المعاملات الحسابية له إلى Label4 و باستخدام نفس القاعدة ..

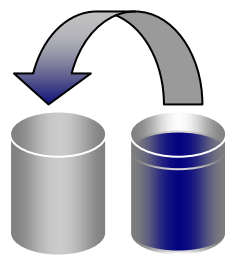

سلسلة هيمو لعلوم احلاسب

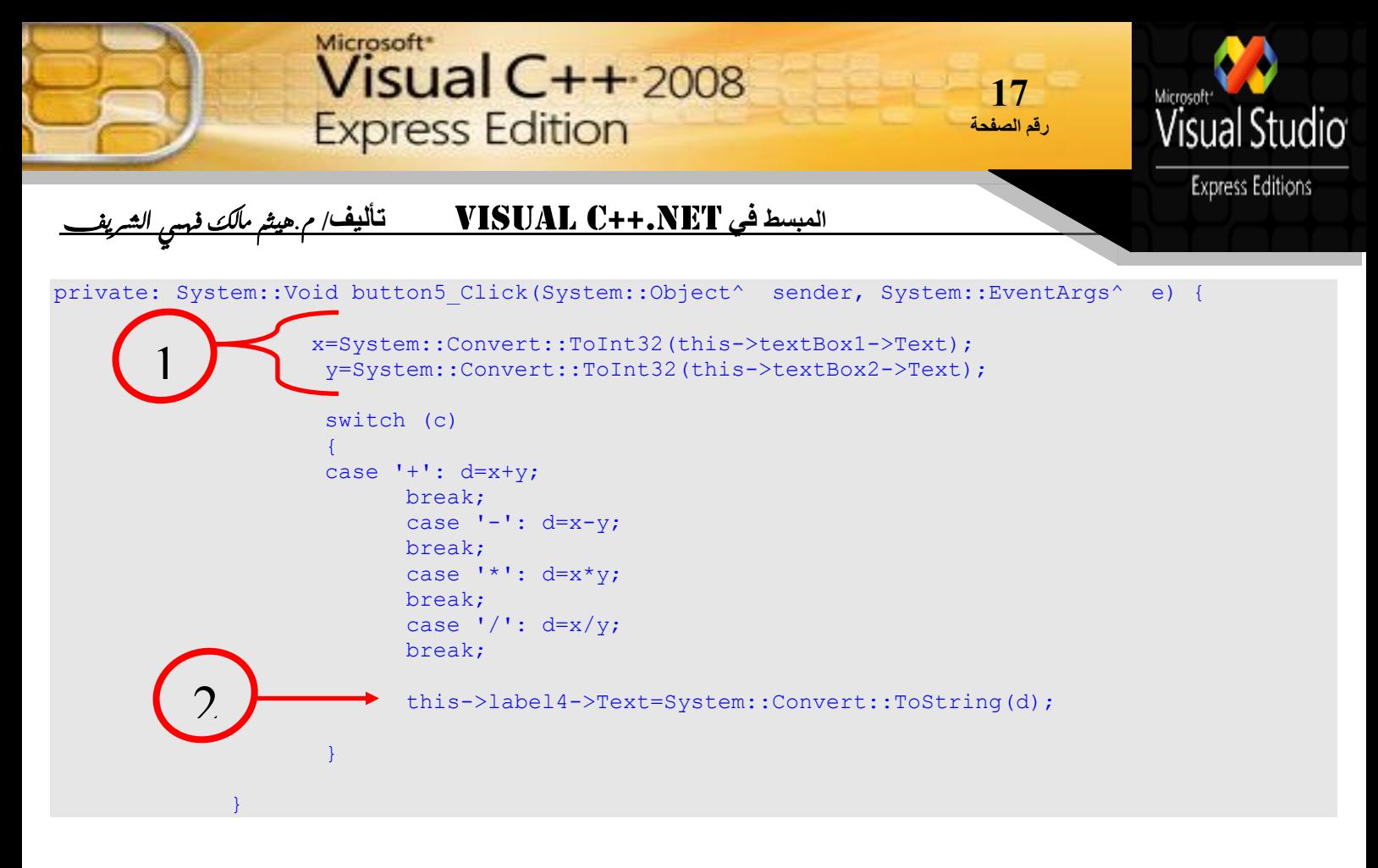

6- زر رقم 6 و هو زر المحو القيم الموجودة على Label4 , 2 textbox 2 وذلك باستخدام علامة "" مع الخاصية text .

و هى انتاني :

```
private: System::Void button6 Click(System::Object^ sender, System::EventArgs^ e) {
                   this->textBox1->Text="";
                     this->textBox2->Text="";
                     this->label4->Text="";
                     this->label5->Text="";
             }
```
7- زر رقم 7 زر الخروج

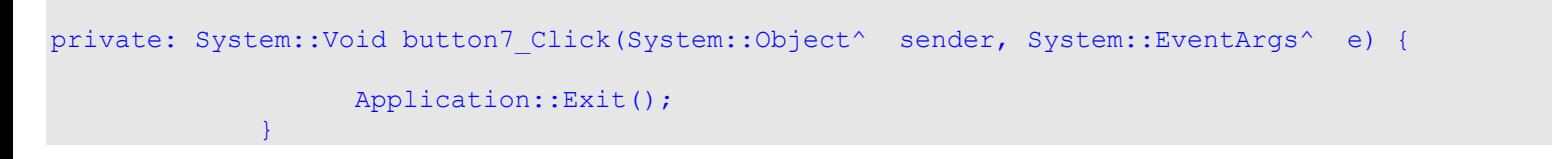

تم البرنامج

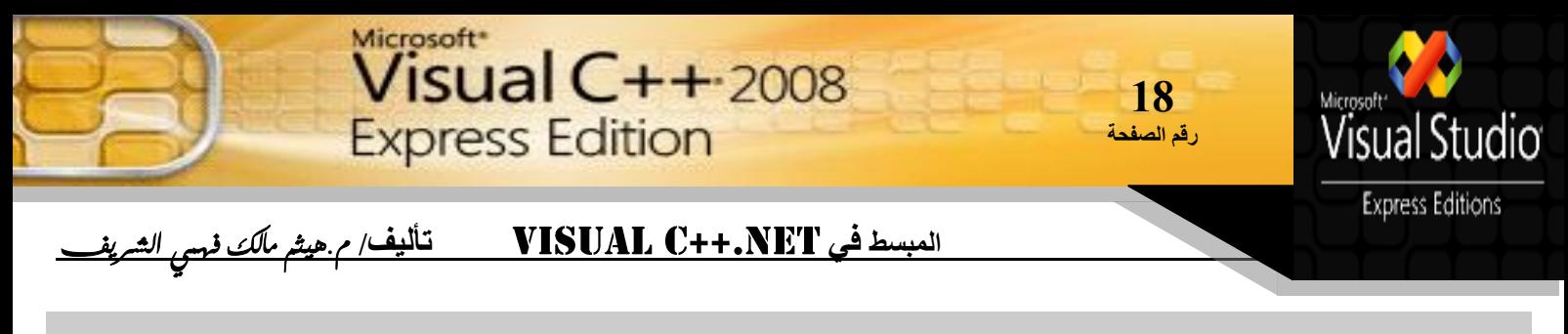

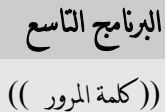

## **شرح البرنامج**

البرنامج عبارة عن كلمة مرور تكتب داخل textbox و بمجرد الضغط على زر Done يحمل صورة علامة صح الموجودة بالشكل 7 - 1 مع ظهور الزر المخفى Ok و هذا في حالة كلمة المرور الصحيحة أما في حالـة كـلمة الـمرور الـغير صحيحة يـحمل صورة الـتوقف عن الـعمل كـما بـالـشكل 7 – 2 ضغ داخل مجلد البرنامج الصور £1.GIF 2.GI لحين الاستدعاء بمسار المحدد لهم كما بالشكل 7− 3

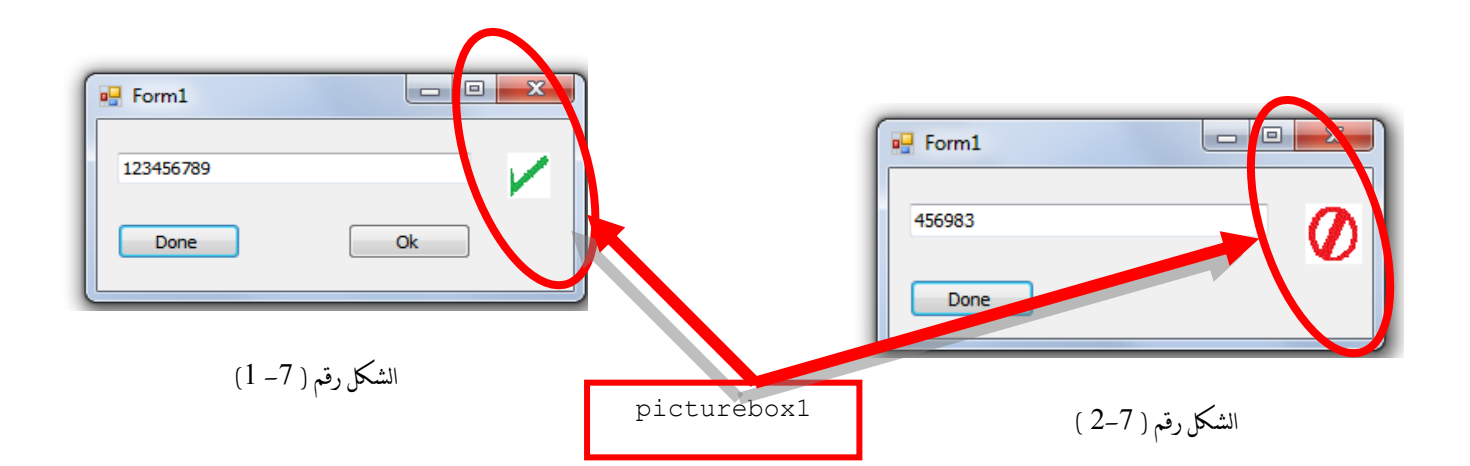

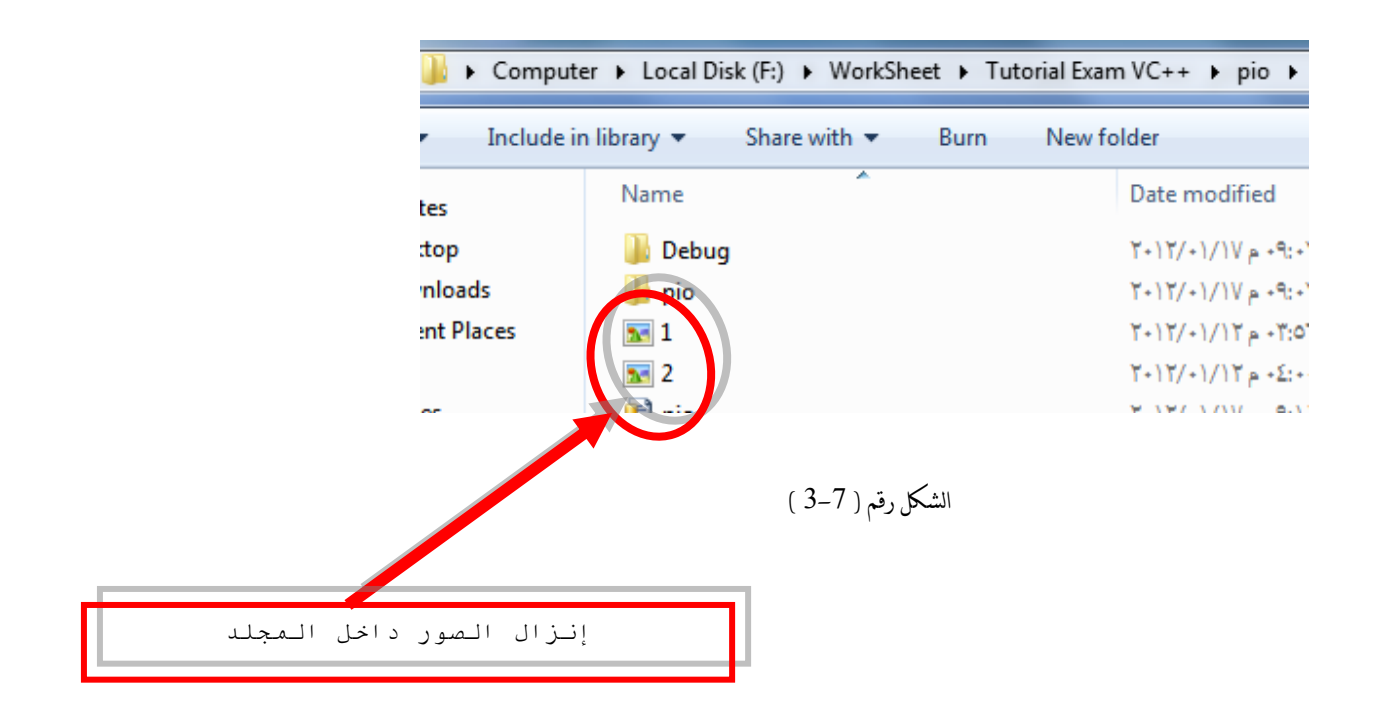

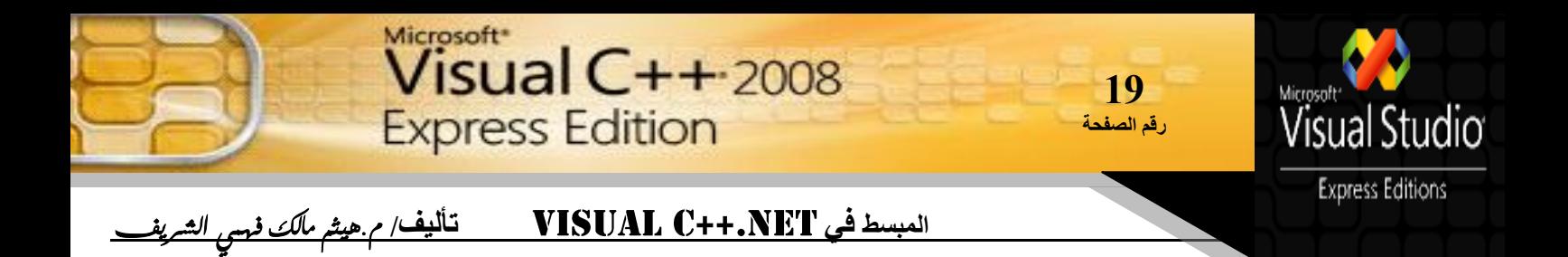

#### **ثم اكتب الكىد التالي داخل زر Done أي 1button**

```
 int x ;
private: System::Void button1_Click(System::Object^ sender, System::EventArgs^ e) {
   x=System::Convert::ToInt32(this->textBox1->Text);
 if (x==123456789)
       {
 this->pictureBox1->ImageLocation="F:\\WorkSheet\\Tutorial Exam VC++\\pio\\1.GIF";
       this->button2->Visible="True";
 }
 else {
 this->pictureBox1->ImageLocation="F:\\WorkSheet\\Tutorial Exam VC++\\pio\\2.GIF";
        };
```
#### **شرح الكىد**

- 1. سوف أقـوم بـعملية تـعريـف لـلمتغير x بأنـه من الـنوع الـصحيـع int
- 2. داخل زر button1 سوف أقـوم بـأخذ محتوى القـيمة الـعدديـة الـتي سوف تـكتب داخل Textbox1 و دخولها إلى المتغير x
- .3 سوف استخدم قاعدة if الشرطية في حالة كتابة القيمة داخل textbox سوف تكون المقارنة بين الـرقـم الـموجود و الـرقـم الـموضوع داخل الـمربـع الـنصي
- 4. في حالة تطابق الرقمان سوف يكون الناتج إظهار الصورة في مربع picturebox1 وهي 1.GIF مع ظهور button2 من صورته المخفية إلي الصورة المرئية باستخدام الكود

this->button2->Visible="True";

5. أما في حالـة عدم تطابـق الـشرط يستخدم الـعبارة ;{ } else و يكتب بـين القـوسين كـود ظهور الصورة في حالة الخيار الخاطئ .

تم البرنامج

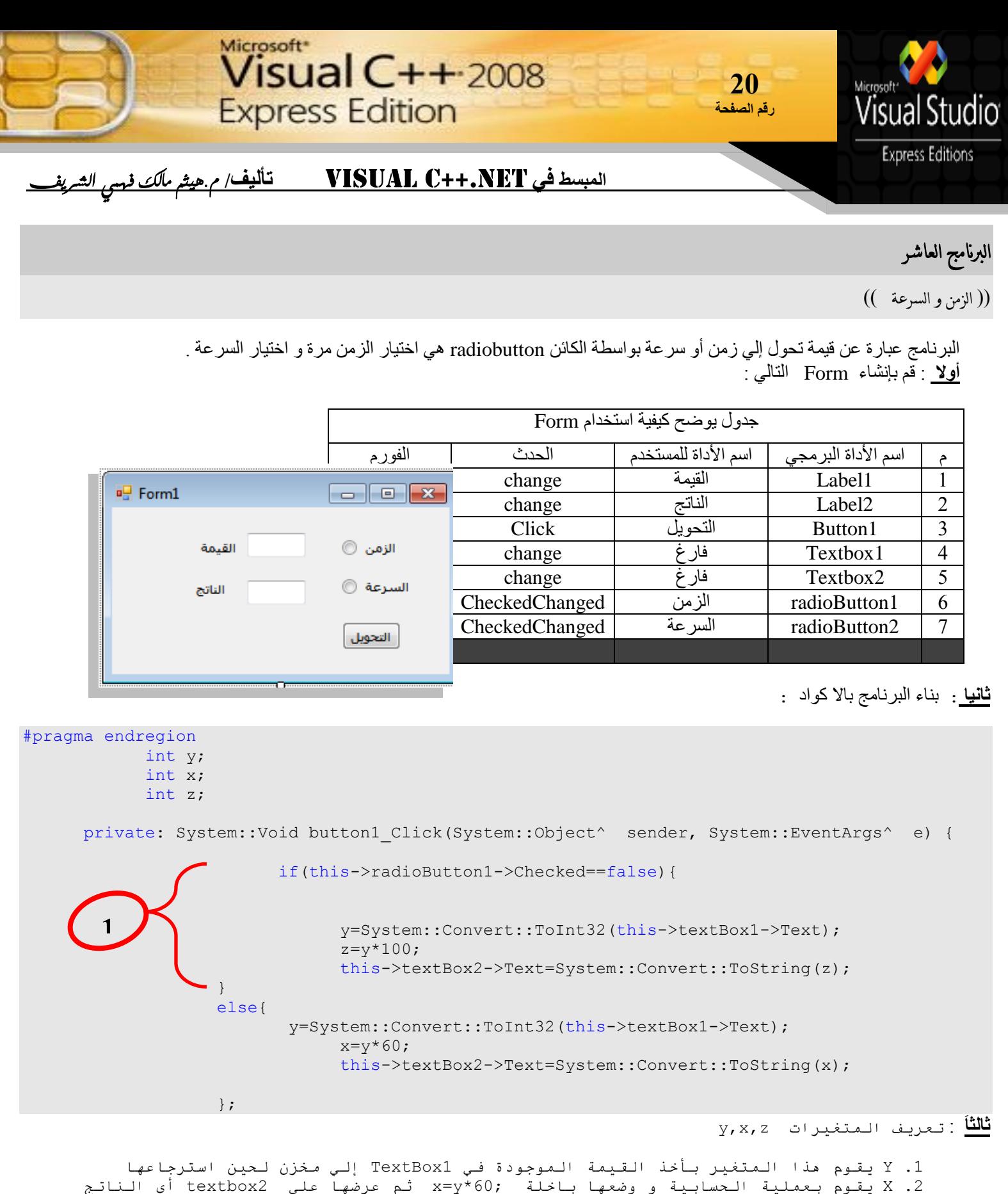

.3 2 يقوم بعملية الحسابية و وضعها باخلة ;2=y\*100 ثم عرضها على 2sextbox2 أي الناتج

<mark>رابعا</mark> : قاعدة if

و هي الاحتمال بين شرطين هما تنشيط radioButton1 أو عدم التنشيط في حالة عدم التنشيط يتم تنفيذ الكود رقم و احد إلى قوس الإغلاق و الكود عبارة عن تنفيذ عملية حمسابية ثم طباعتها في textbox2 و تحميل قيمة المتغير z بقيمته .

تم البرنامج

**اللهم أسالك علم نافع و جسدا علي البالء صابرا و الهدي و التقيي و مصاحبة المصطفي من قول و عمل و صلي اهلل علي نبينا محمد يا أيها الذين امنو ا صلو ا علية و سلمو ا تسليما...**

**لتىاصل جمهىرية مصر العربية أسىان هيثم مالك فهمي محمد عبد الرحيم المسرقاني الشريف Hima\_1700@hotmail.com 11167117751**

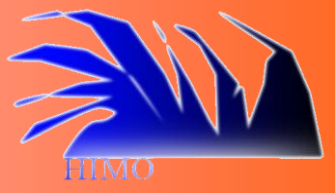